01.リンクをクリックするとダウンロードが開始されます。完了するまでしばらくお待ちください。

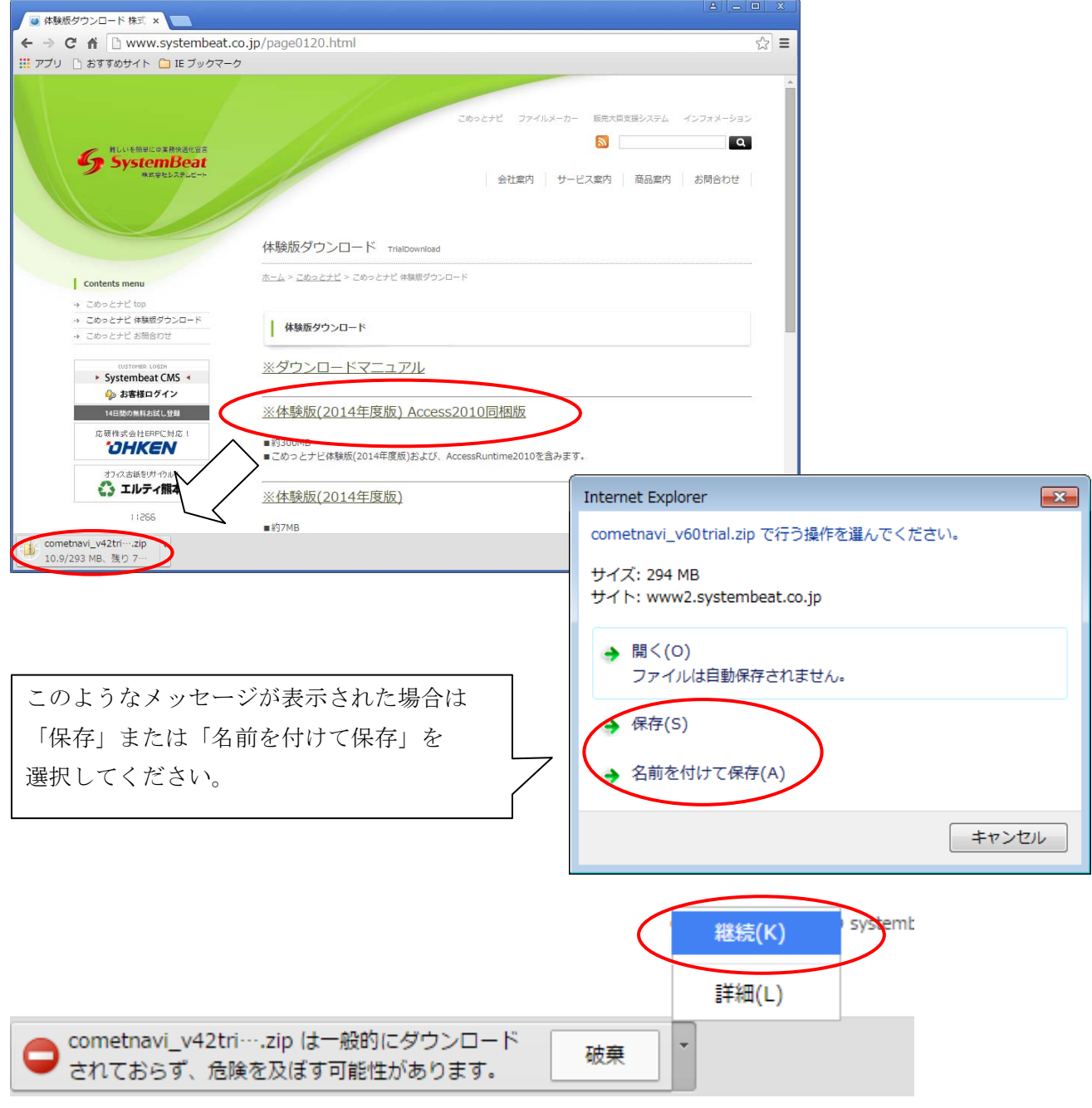

※このようなメッセージが表示された場合は「継続」をクリックしてください。

02.ダウンロードが完了したら、「フォルダーを開く」をクリックします。

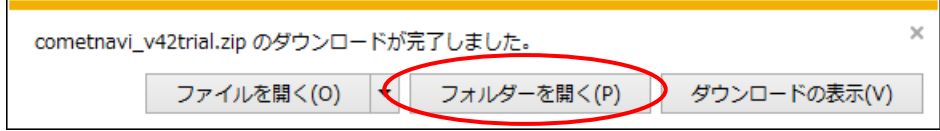

03.ファイルをダウンロードしたフォルダーが開きます。

ダウンロードしたファイルの上で右クリックし、プロパティを選択してください。 「ブロックの解除」をクリックし、OK でプロパティを終了します。

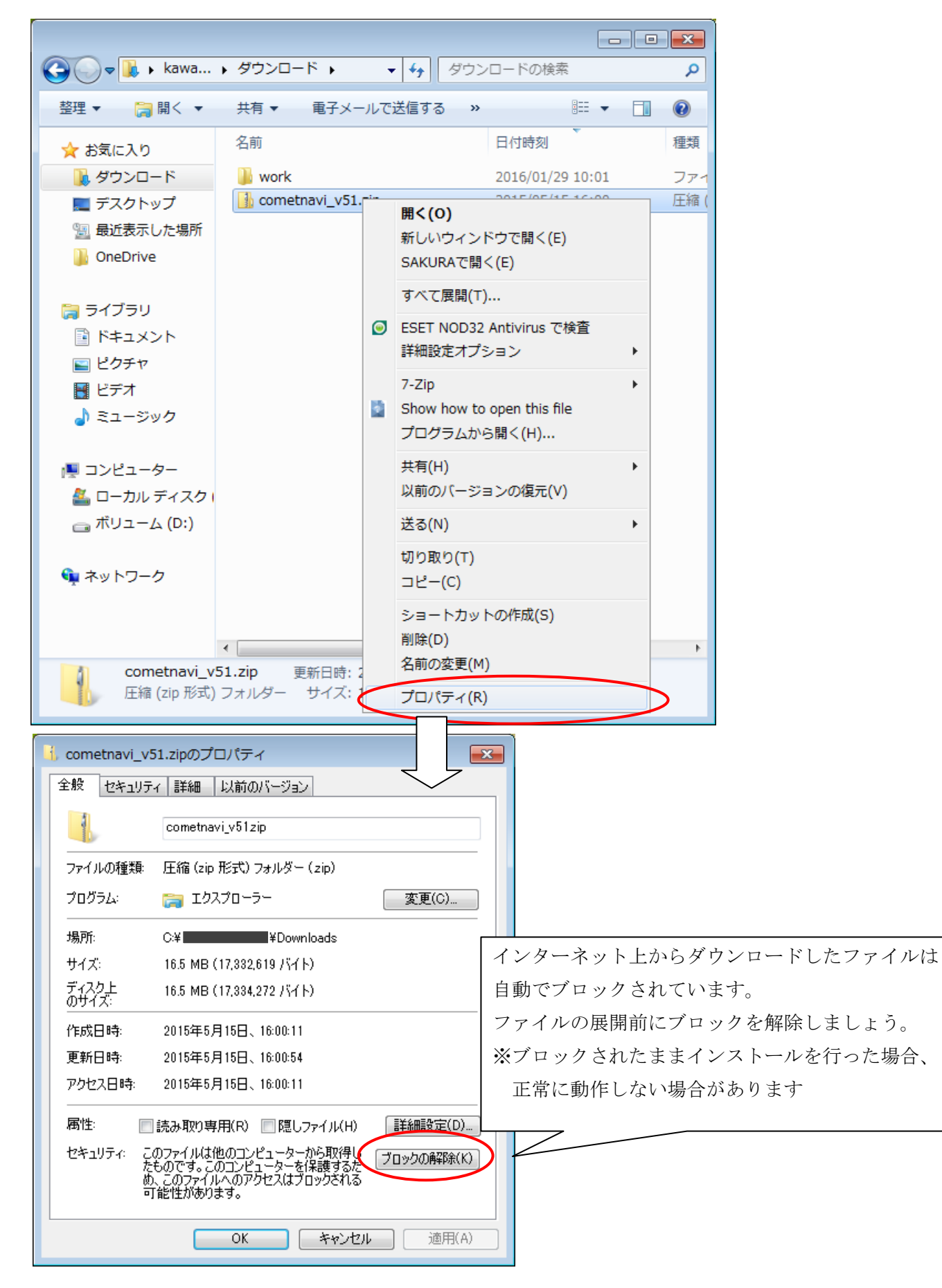

04.ブロック解除したファイルを開き、「ファイルをすべて展開」をクリックし、圧縮ファイル(zip)を展開します。

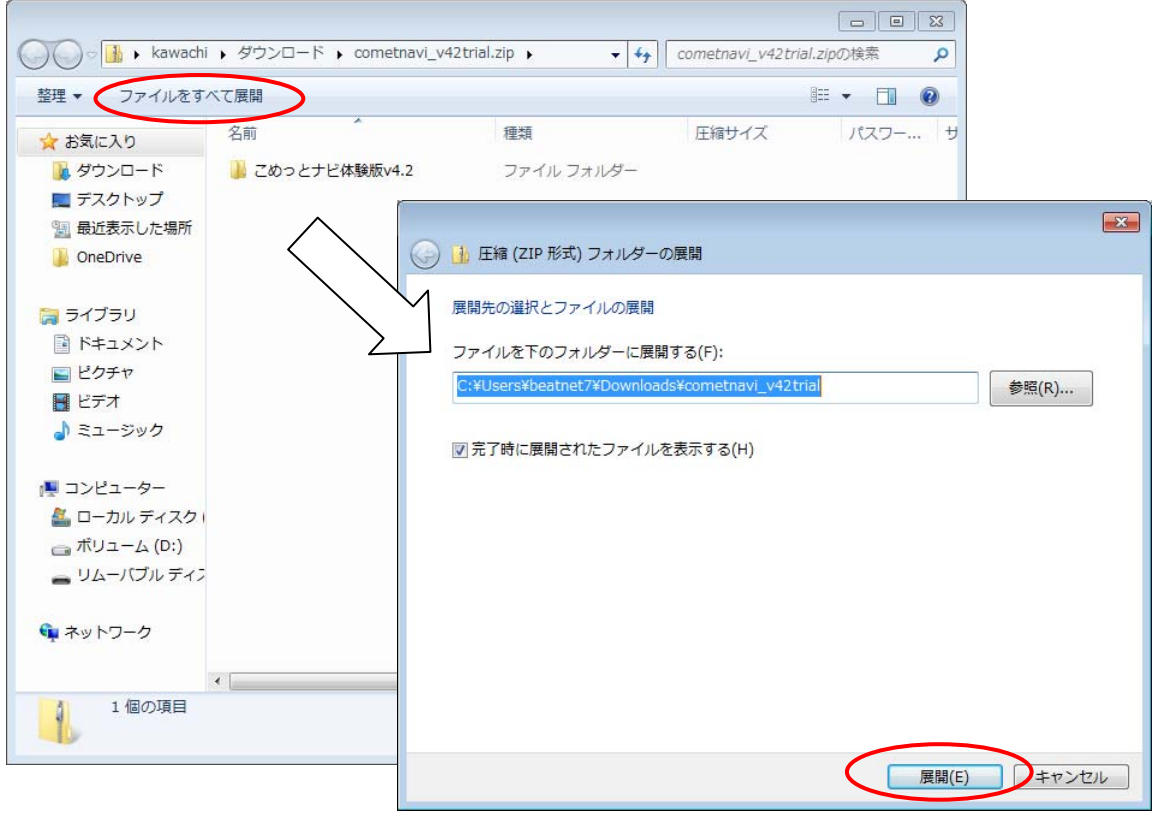

04.正しく展開されました。Setup.exe をダブルクリックしてセットアップを行ってください。

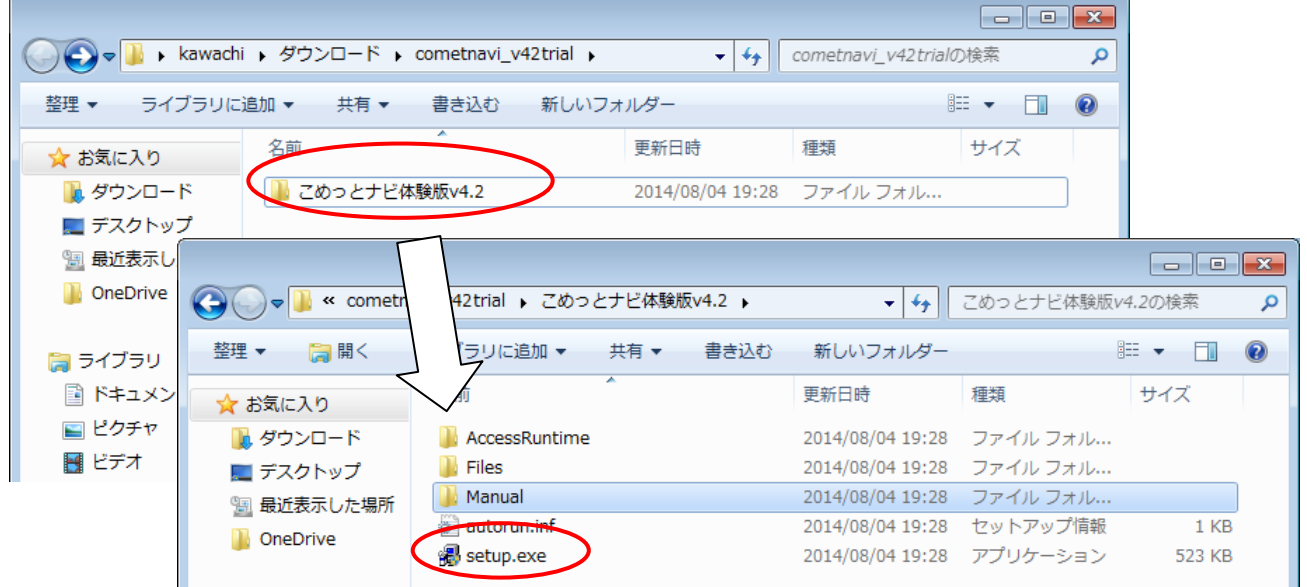

※Manual フォルダ内にマニュアルを同梱しておりますので、セットアップの詳しい手順および操作方法は そちらをご参照ください。

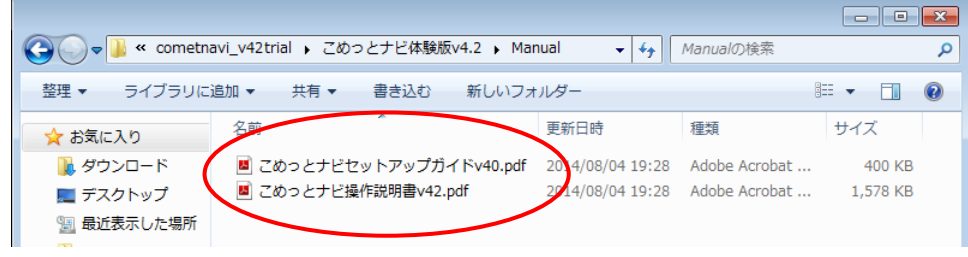